## **Proof of Concept: Referencing POD's to the NHD using HEM Tools**

- 1. Install HEM Tools (…\HEM\_Tool\_Training\HEM\_2\_2a\_Test\_Version)
- 2. Start ArcCatalog.
- 3. Add the HEM Toolbar to ArcCatalog (View ‐> Toolbars ‐> Hydro Event Management Tools).

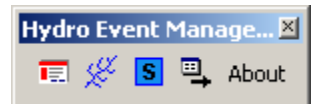

- 4. Create new empty personal geodatabase and call it POD\_HEM\_EVENTS (or you can pick a different name)
- 5. Single click the POD\_HEM\_EVENTS personal geodatabase you just created in the table of contents, and then click the Event Featureclass Manager button  $\overline{\mathbb{F}}$  on the HEM Toolbar
- 6. Using the Event Featureclass Manager (Tools ‐> Add New), create the following feature classes. **Note:** Set Spatial Reference after clicking 'Create New'

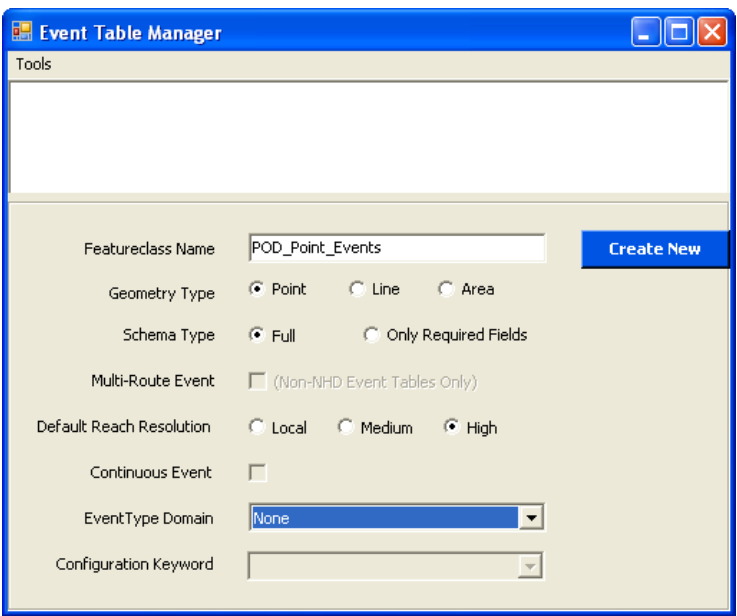

- 7. Click "Create New". Select IDTM83, for example by importing the coordinate system of the POD\_Sample\_Data shapefile.
- 8. Close the Event Table Manager

9. Refresh and look at what you just created:

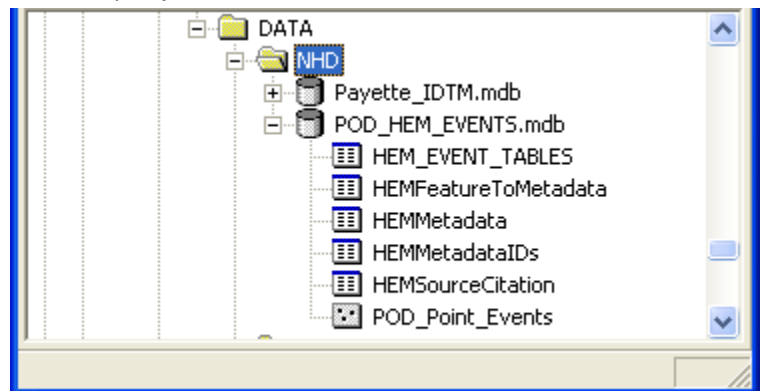

- 10. Close ArcCatalog and Start ArcMap and add POD\_Sample\_Data, POD\_Point\_Events and entire NHD Database. Note that the NHD database **must have a geometric network**.
- 11. Label the NHD with the GNIS name and the POD\_Sample\_Data with the Source Name

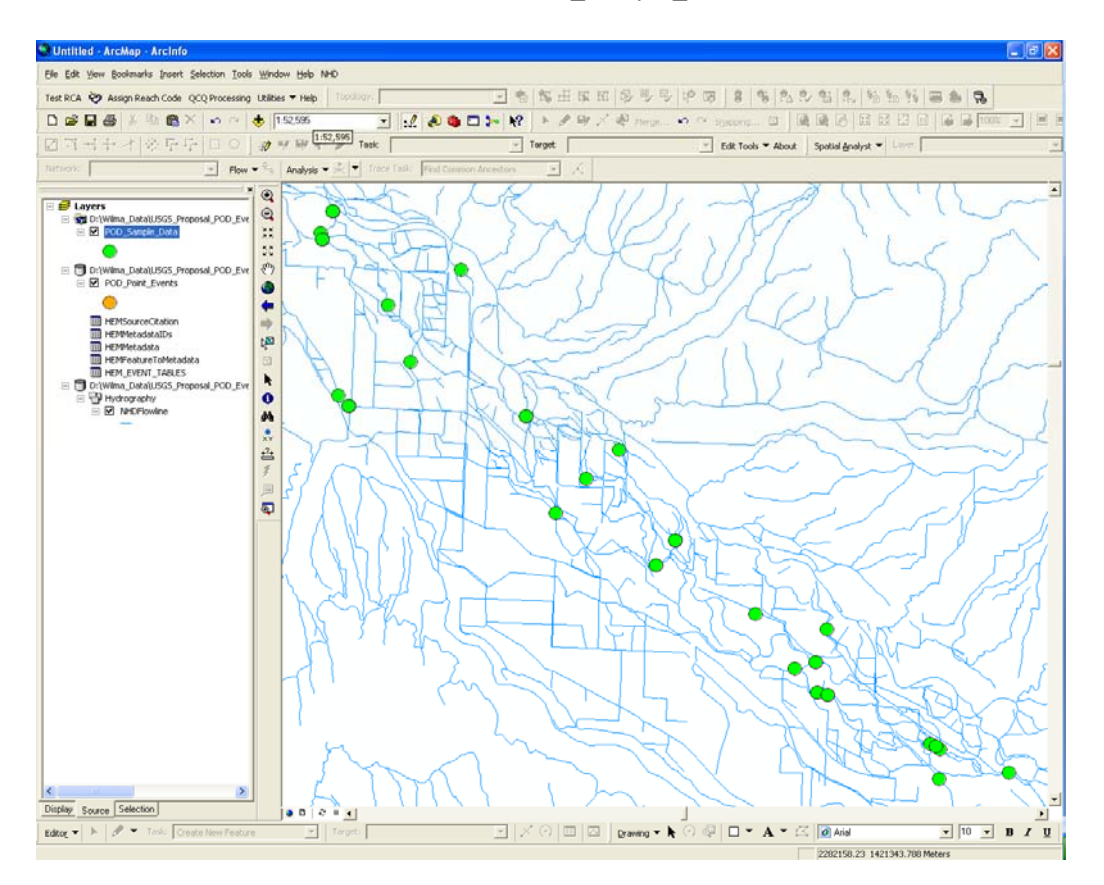

12. Go to Selection (on main menu near the top of your screen) and set Selection Tolerance. This is the distance a point feature is allowed to move to snap to the NHD. We will use this later on to go through different iterations: first points that only move 10 pixels, then 20 pixels, etc.

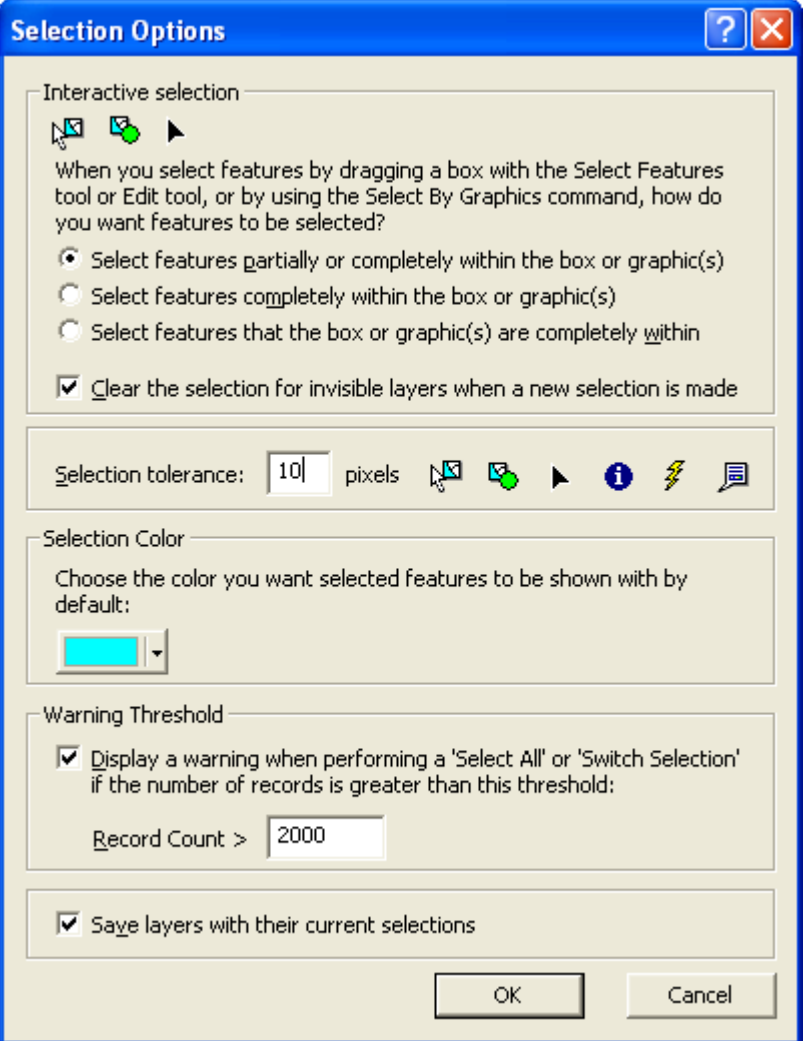

- 13. Go to Editor > Options. Set Snapping Tolerance to 10 pixels on the General tab. You do not need to change this value during different iterations as described above.
- 14. You are able to transfer one attribute from the point shapefile to the event database. Looking it the sample data I judged that "SHAPE\_fid"has unique values. Open POD\_Point\_Events attribute table and add a field called "SHAPE\_FID".
- 15. Add a field called "SelectTol" to the POD\_Point\_Events table. Here we will record the minimum selection tolerance needed to snap each individual POD. Close the attribute table.
- 16. Editor > Start Editing. Select the Personal Geodatabase that contains the Event tables you set up earlier in ArcCatalog.
- 17. The Select Metadata Session appears:

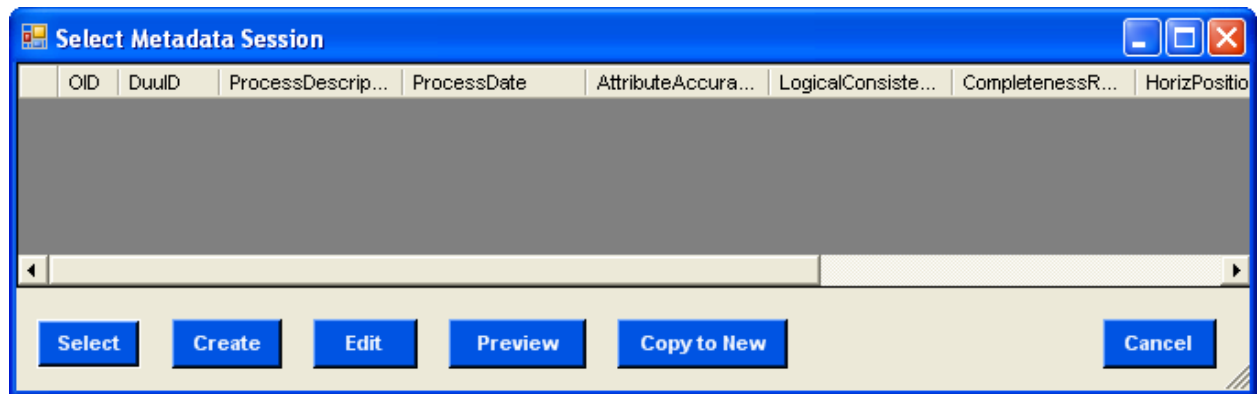

## 18. Type in metadata information:

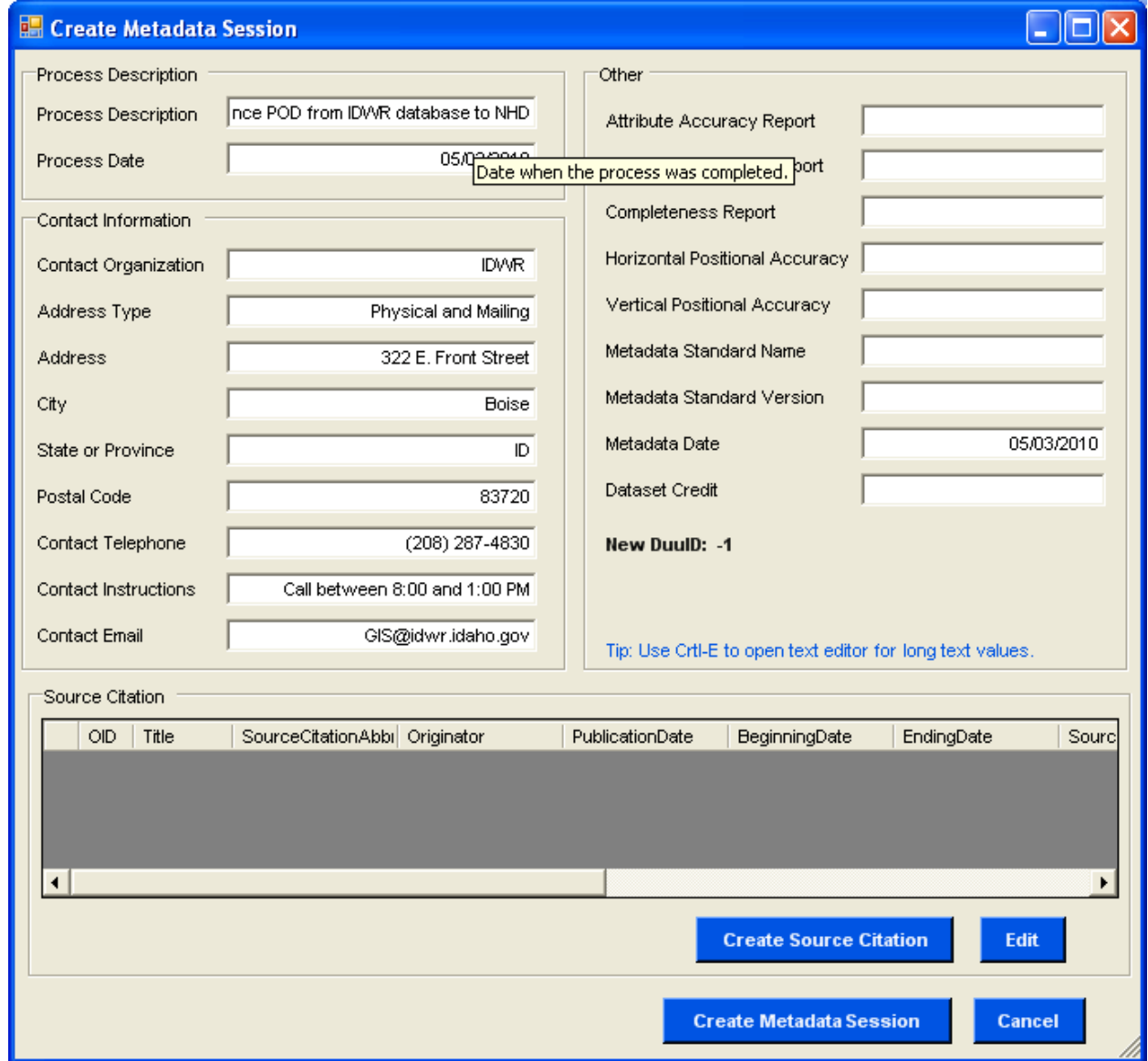

19. Optional: create Source Citation. Otherwise click Create Metadata Session.

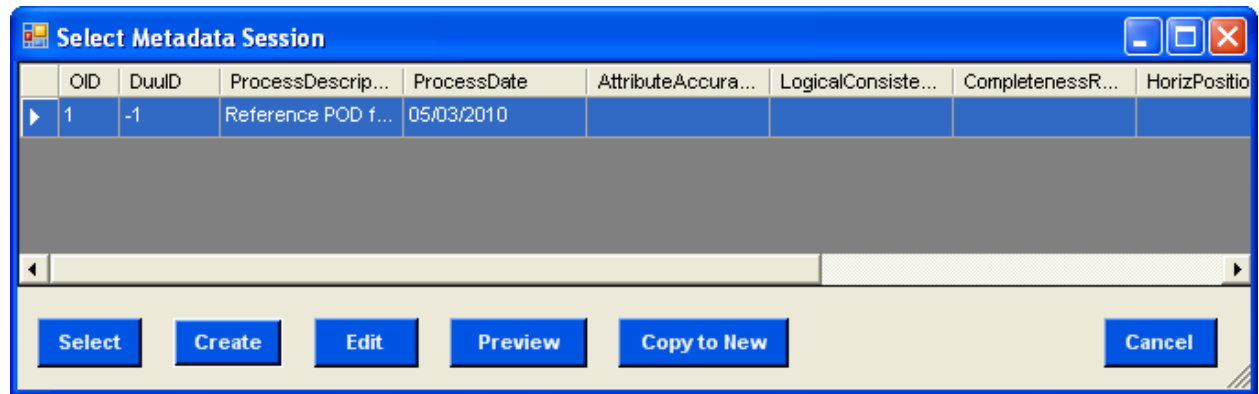

20. Set Task to Create Point Event and the Target to POD\_Point\_Events:

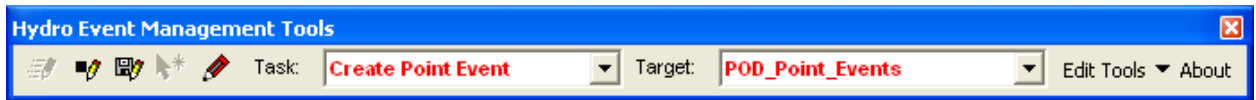

- 21. In the table of contents click once on POD\_Sample\_Data to highlight it.
- 22. Click Edit Tools > Import Points

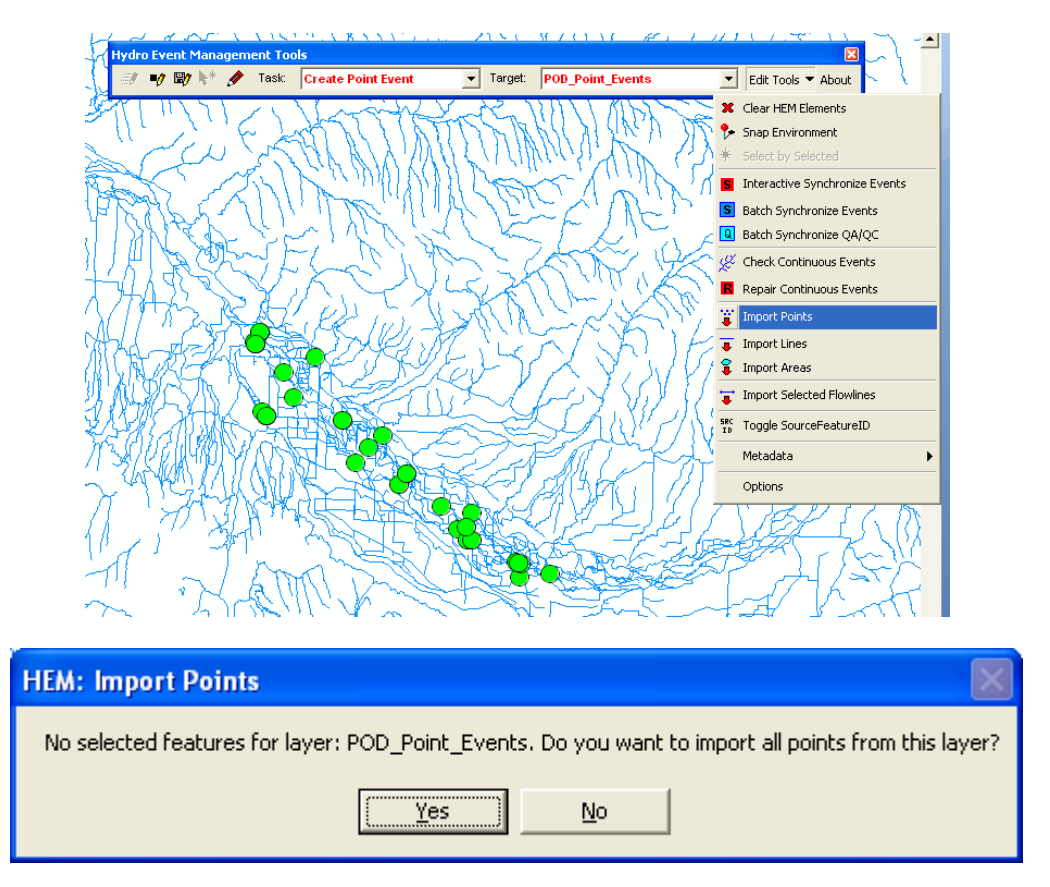

## 23. Click Yes

24. Transfer the SHAPE\_fid attributes from your shapefile to the POD\_Point\_Events Database:

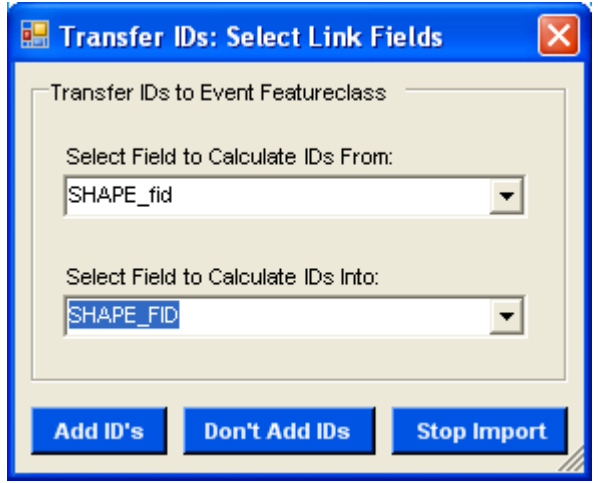

25. Click "Add ID's". A dialog box will pop up to show the results of the import:

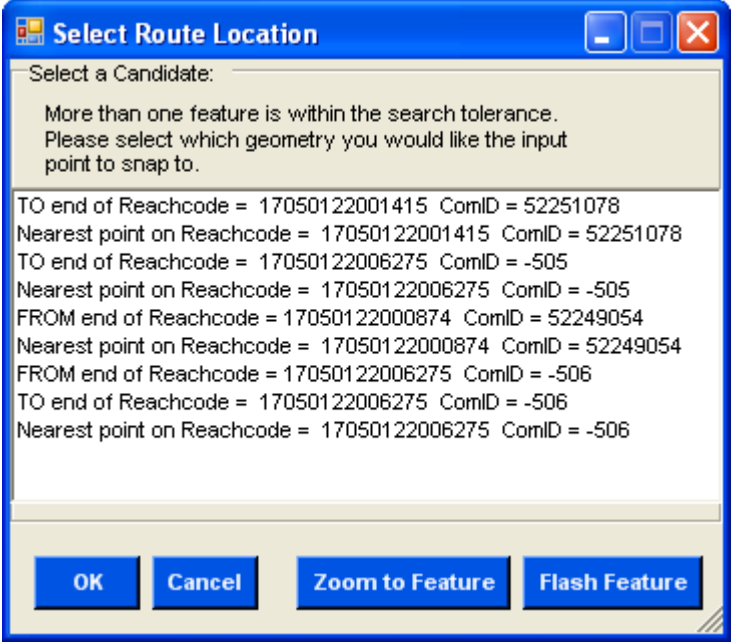

- 26. The dialog box above appears and ask you to select where you want to reference your point event. Notice that a point can referenced to:
	- a. The "TO" end of a reachcode
	- b. The "FROM" end of a reachcode
	- c. The nearest point on a reachcode.
- 27. Select the top record and click "Zoom to Feature":

28. Highlight the different options in the "Select Route Location" dialog box and select the one you wish to reference to.

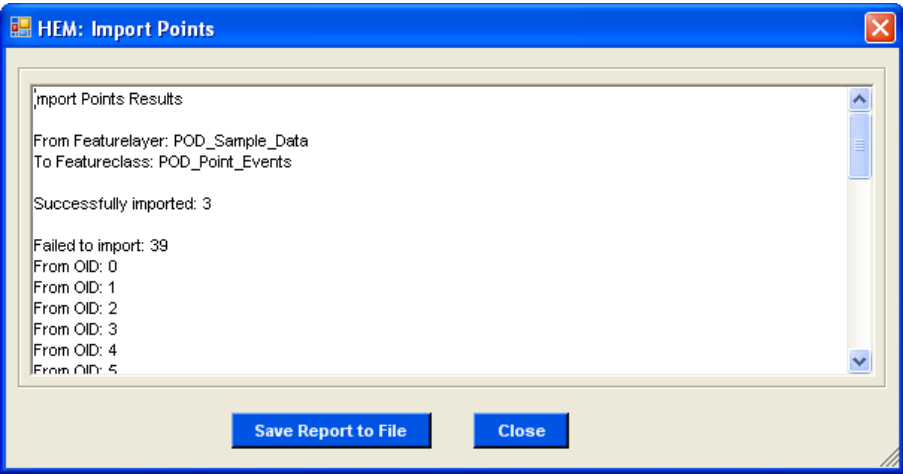

- 29. A rapport will be generated showing how many point features have successfully been transformed into events.
- 30. Open the POD\_Point\_Events attribute table and field calculate the Select\_Tol to 10 pixels.

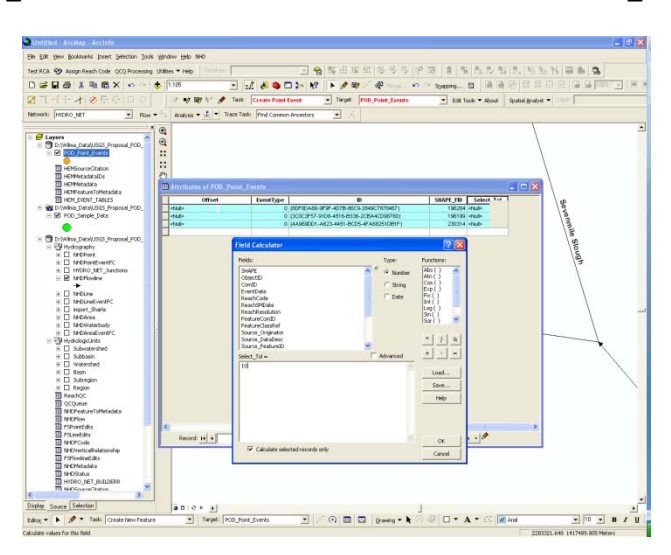

- 31. Go to selection > options and change Selection Tolerance to 20 pixels. Repeat "Import Point Events". Once done field calculate the added records in the POD\_Point\_Events table to 20. Repeat process with increasing Selection Tolerance levels.
- 32. Save edits. Optional: use SHAPE\_FID to join with original POD shapefile to bring in more attributes